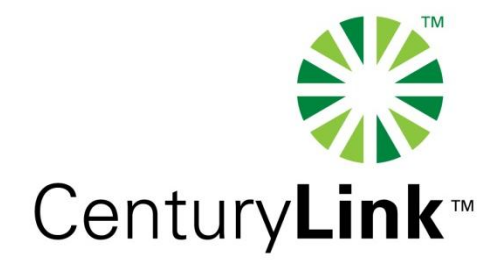

# **CenturyLink EASE** VFO Overview

# **EASE VFO**

As of March 2009, Local Service Requests (LSRs) are to be submitted via the online ordering interface, EASE Virtual Front End Office (VFO)

 - (VFO) File transfers will continue to be submitted in the usual manner.

# **EASE VFO Login Screen**

After accessing EASE, enter your user name and password and select **Local** from the **Module** drop down.

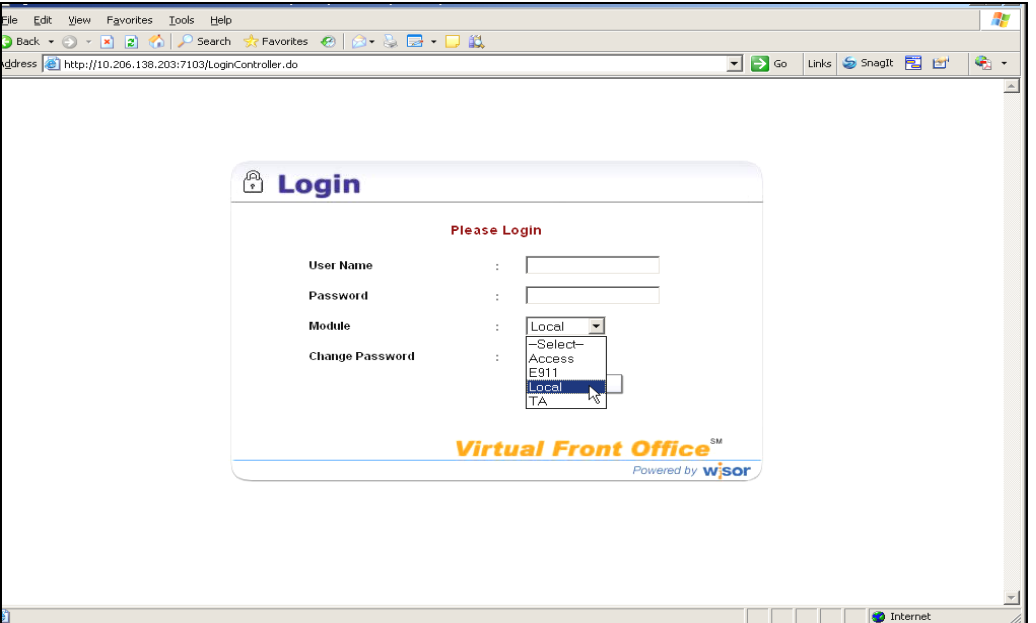

EASE VFO Overview 2011 Version 1.5

# **EASE VFO Order List**

#### After successfully logging in – the **Order List** Displays.

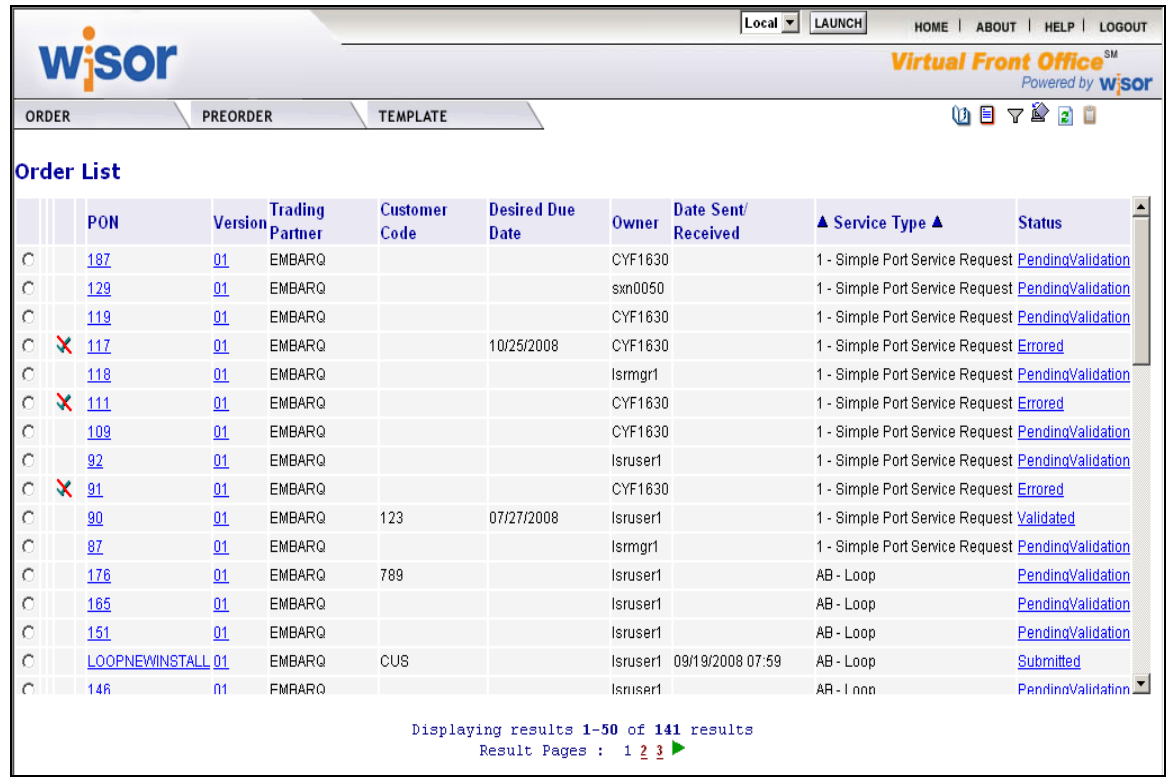

EASE VFO Overview 2011 Version 1.5

### **Order List Status ICONs**

Action and Work Status Icons display to left of the **PON** column on the **Order List** to reflect order status.

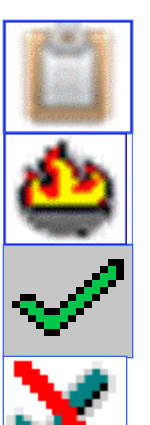

- —**Clipboard** Summary of all responses
- —**Flame** Rejected
- —**Green Check Mark** Order Completed

—**Check Mark w/ Red Slash** – Order did not reach trading partner due to business rule violation

### **Order List Status ICONs (Continued)**

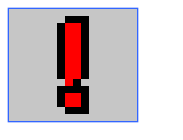

—**Jeopardized –** Order is in Jeopardy**.**

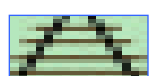

**EX** - Tracking Only - Order was placed outside of VFO and it is in VFO for tracking only

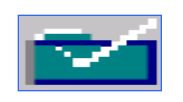

—**White Check on Green Folder** - Order has been confirmed

# **Order List Function ICONs**

Function ICONs are displayed at the top right corner on the **Order List** screen. These ICONs can provide specific functions to a specified PON or to the **Order List** view.

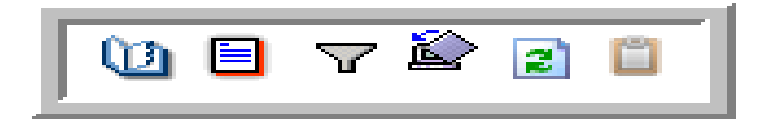

# **Order History Function ICON**

The **History** ICON **a** allows you to view the history of an order selected from the **Order List**. You can also view the order history using this same ICON from within in the PON.

Viewing the history allows you to view the PON as it was in previous statuses – such as errored, rejected, jeopardy, confirmed.

### **Order List Status and Function ICONs**

Mark the radio button next to the PON desired and select the **History** function ICON to view the history of the PON.

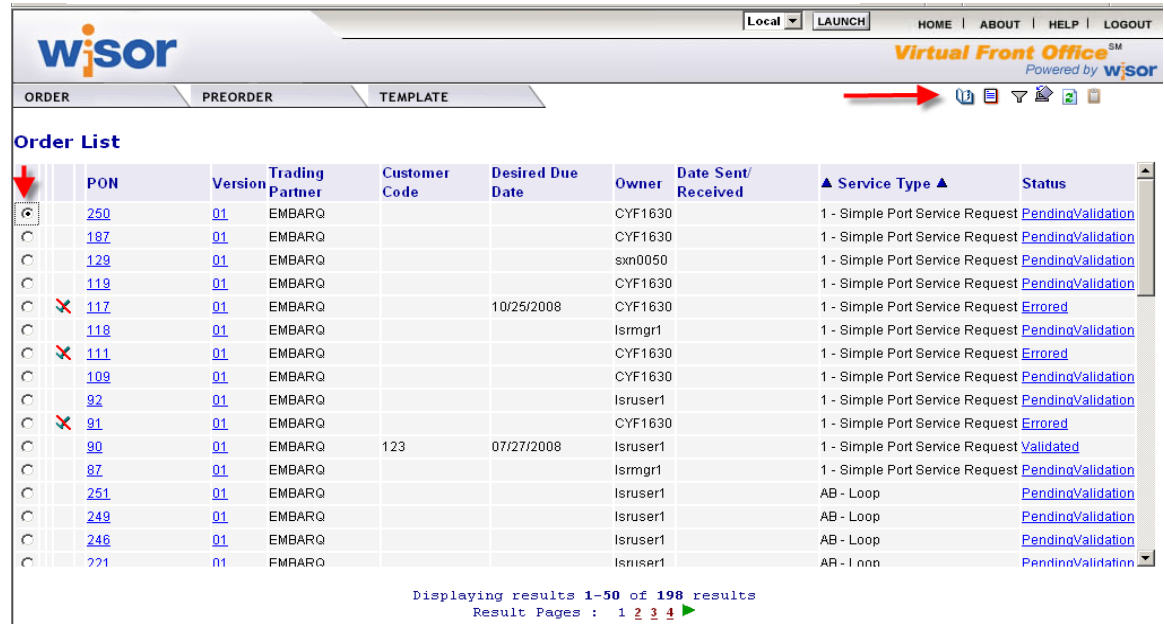

# **Order History Screen**

Click on the desired status link to view the PON or the PON Response. For example clicking on Confirmed status allows you to view the Confirmation Response.

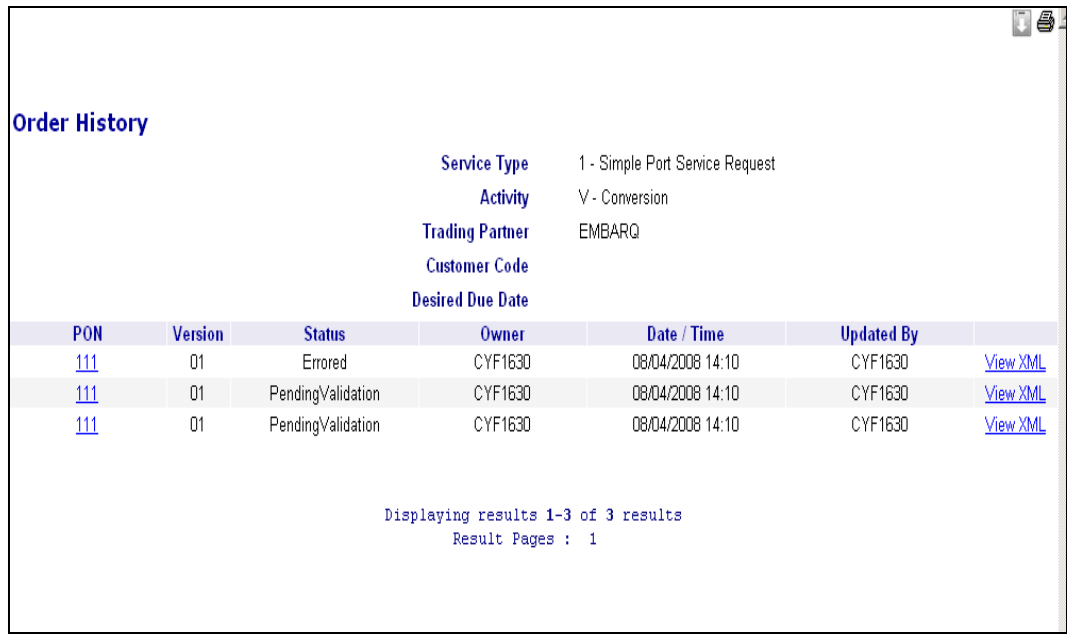

EASE VFO Overview 2011 Version 1.5

# **Order Filter Function ICON**

The Filter ICON<sup>T</sup> allows you to search for specific types of orders based on criteria entered on the **Order List Filter** screen—for example, you could search for orders based on statuses such as Errored, Rejections, Jeopardy and Completions.

### **Order List Filter Screen**

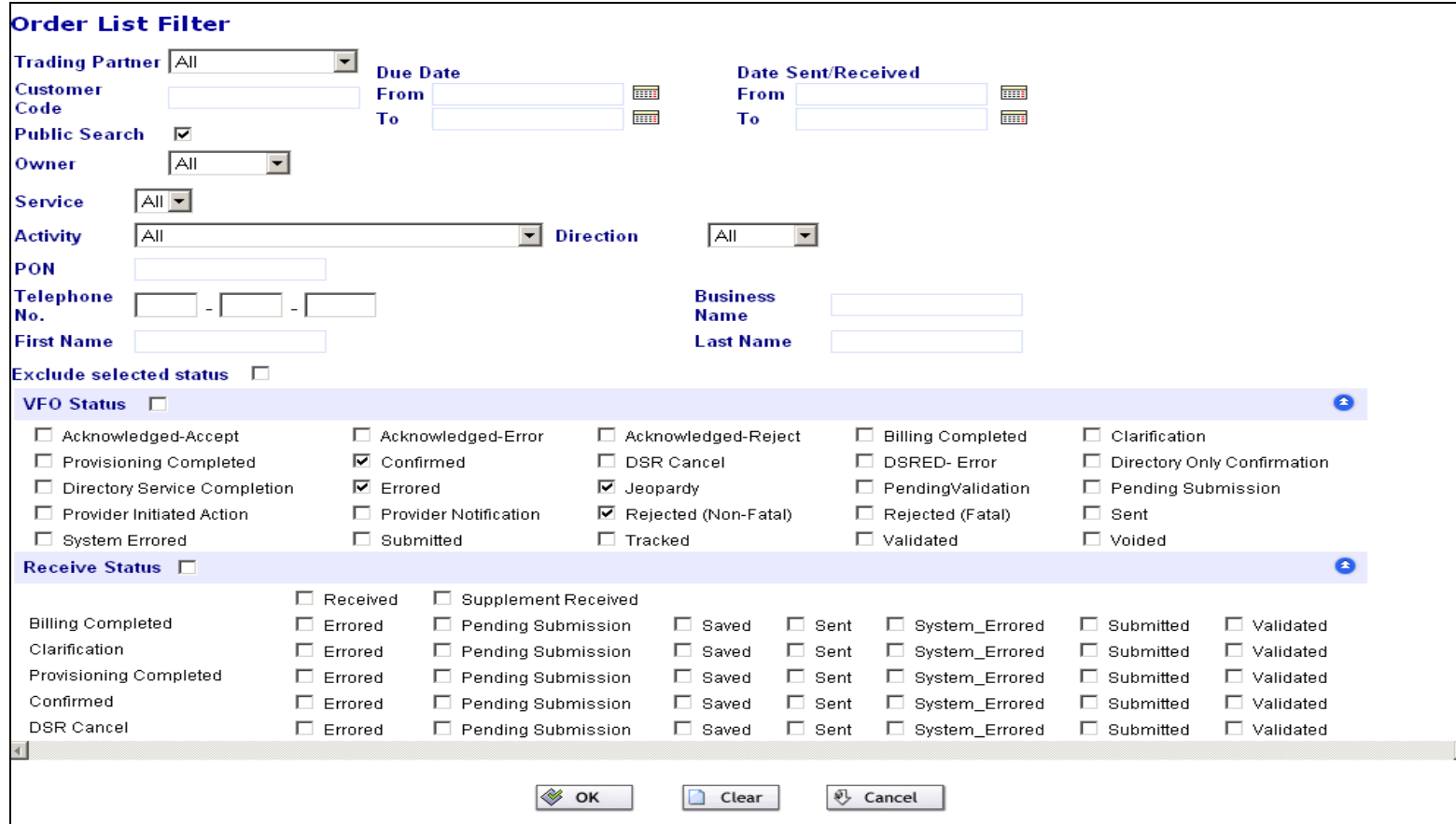

#### EASE VFO Overview 2011 Version 1.5

### **Searching for an Order**

### To search for an existing order in EASE VFO, select **Search** from the **Order** tab menu.

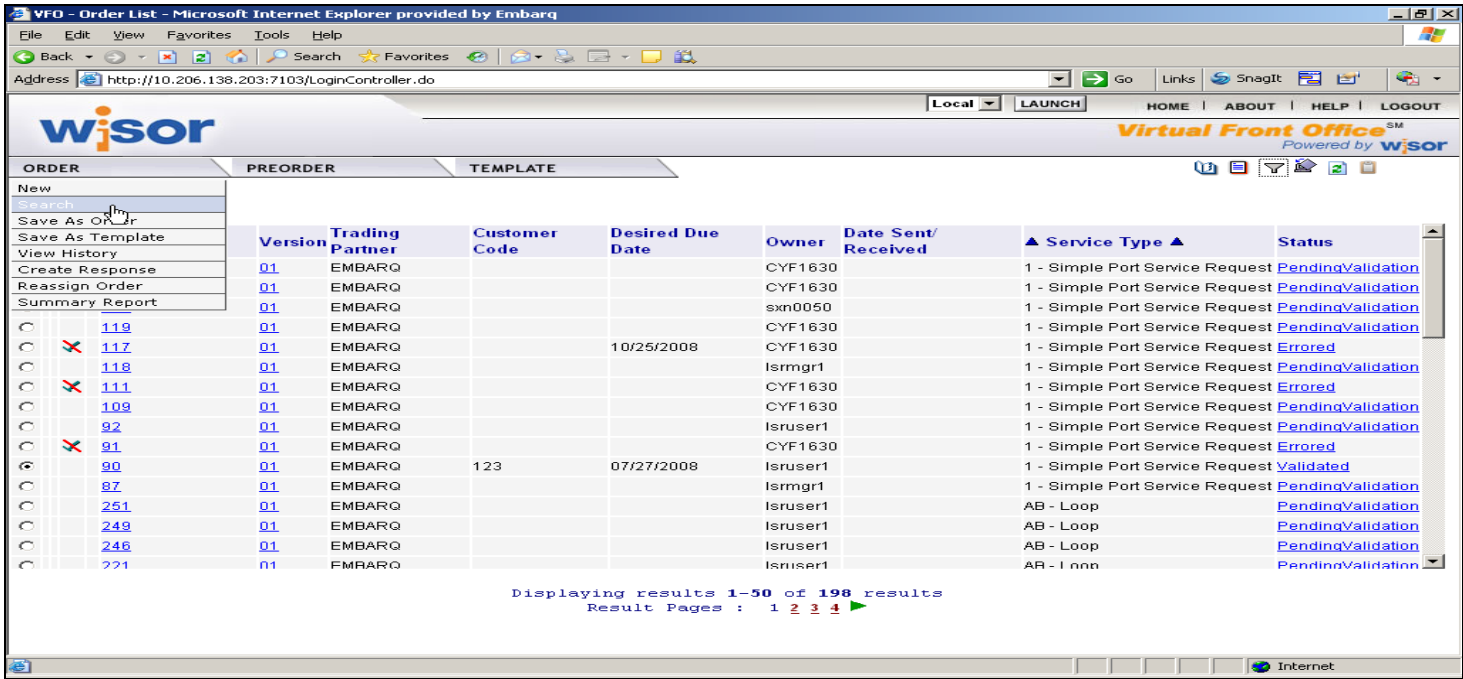

EASE VFO Overview 2011 Version 1.5

### **Order Search Page**

PON is the default search option, but you can select other search options from the drop-down and type your search criteria in the **Search For:** box.

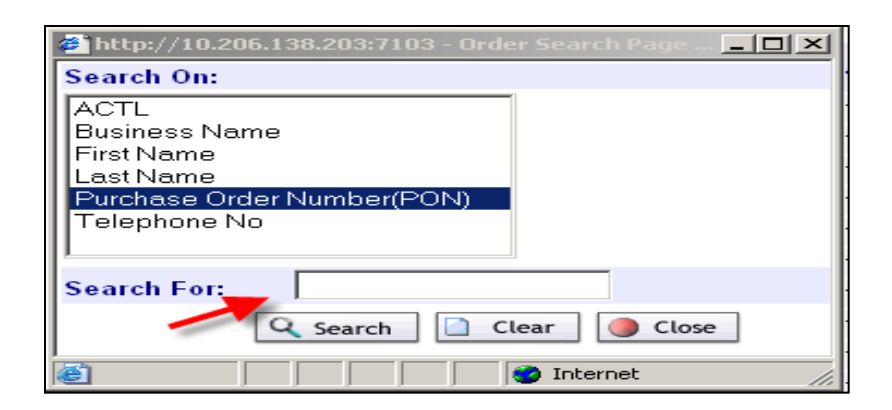

## **Viewing a PON**

To view a PON, select an order from the **Order List** clicking on it**.** The PON will be displayed in a new window.

Because of this, it is important that you remember to close your windows when you are done. The main EASE VFO screen containing the **Order List** will remain open, but additional windows need to be closed when you are done with them.

# **Viewing a PON (Continued)**

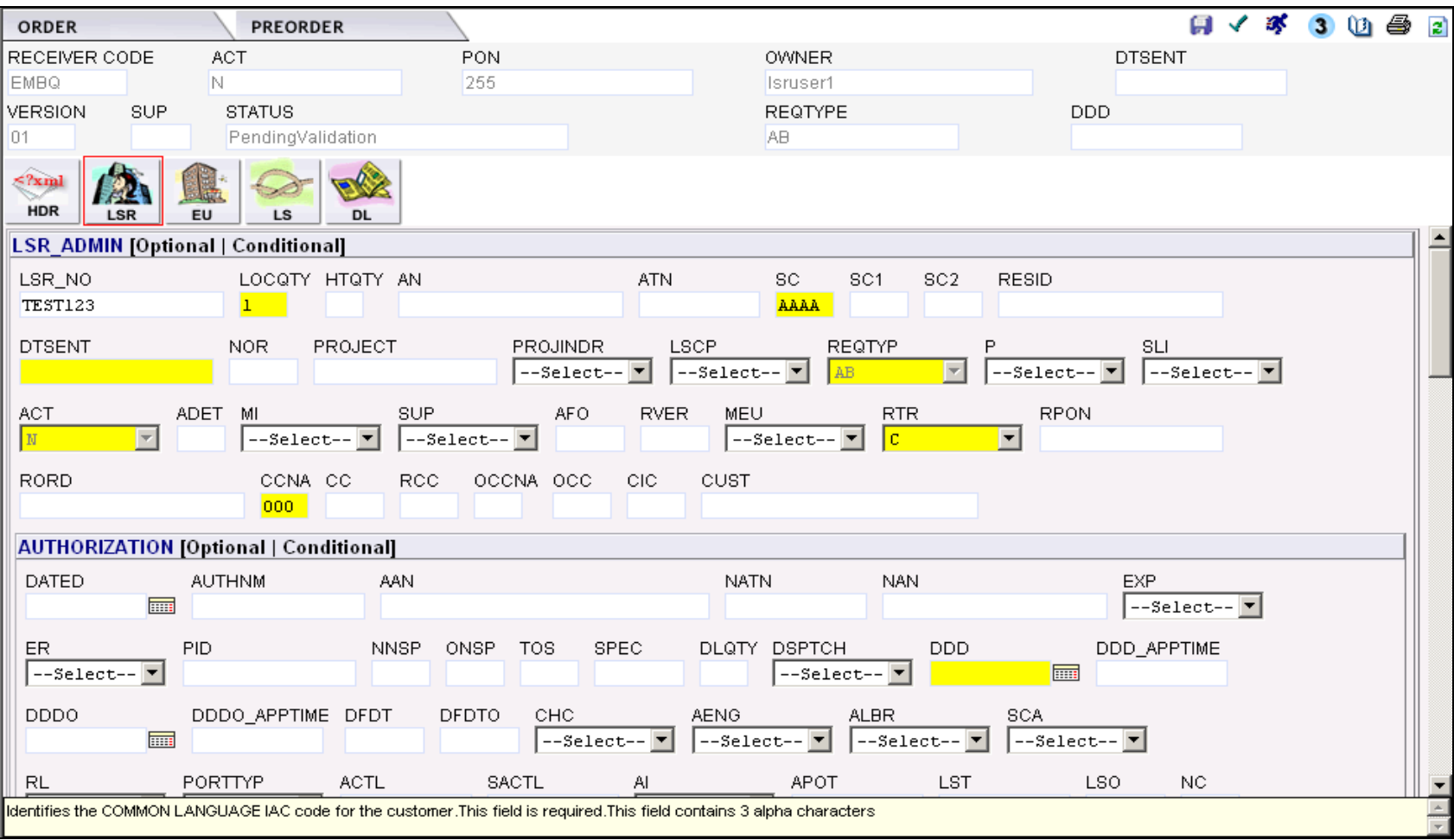

#### EASE VFO Overview 2011 Version 1.5

# **Order Initiation**

#### To begin an order, with the **Order List** screen in view you can select **New** from the **Order** tab.

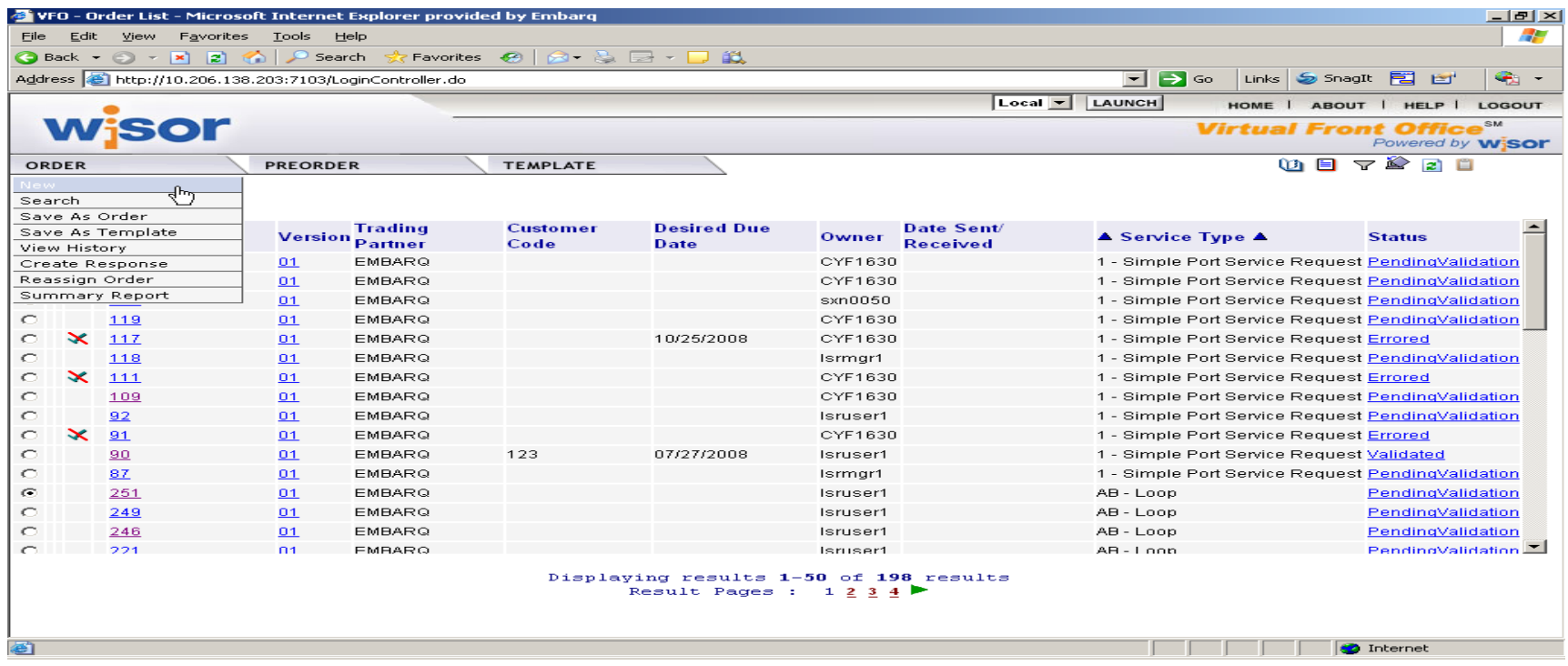

#### EASE VFO Overview 2011 Version 1.5 © 2009 CenturyTel, Inc. All rights reserved. The name CenturyLink and the pathways logo are trademarks of CenturyTel, Inc.

### **Order Initiation Window**

#### Once **New** is selected, the **Order Initiation** window appears.

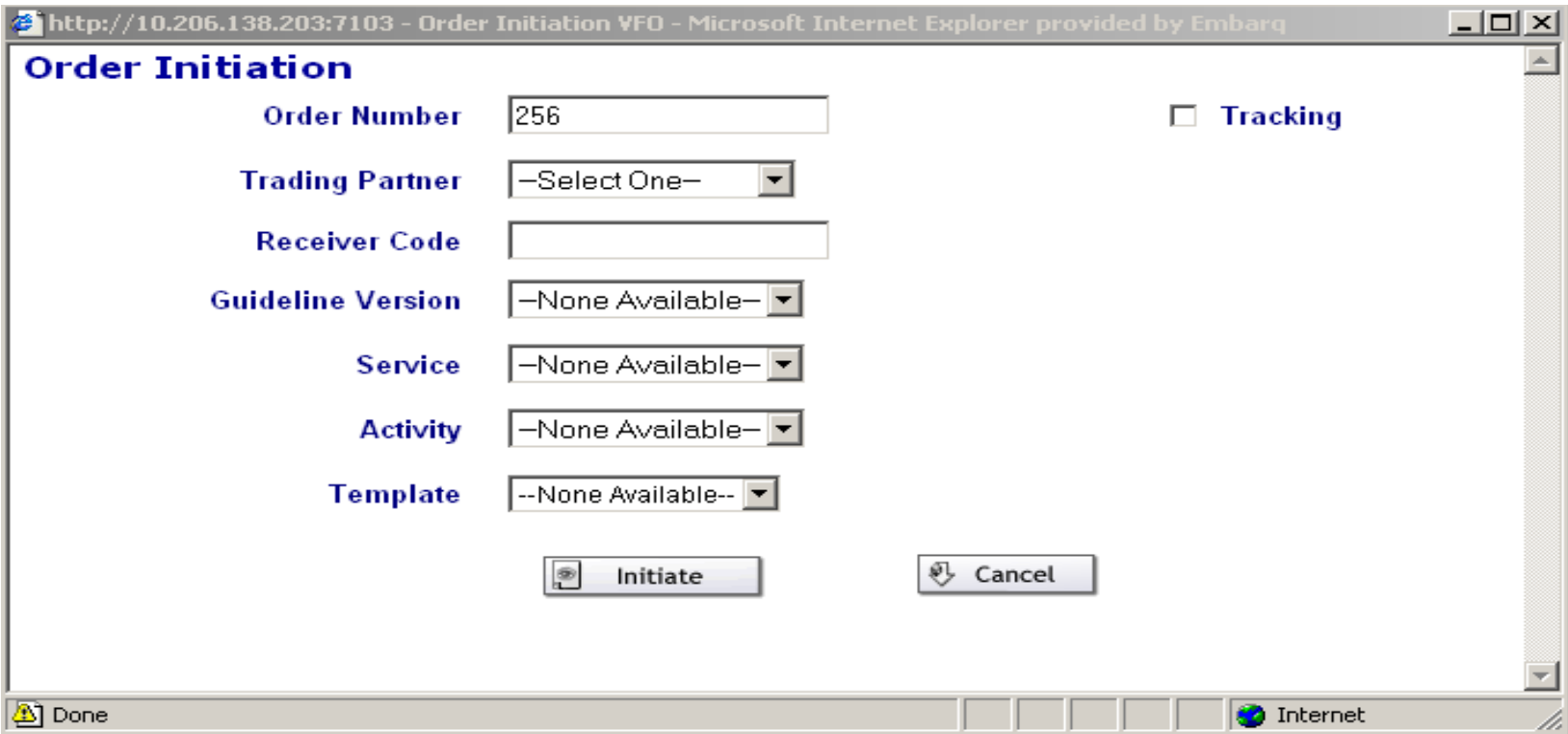

EASE VFO Overview 2011 Version 1.5

# **VFO Orders**

An LSR in EASE VFO is made up of all the industry standard forms necessary for the type of service requested.

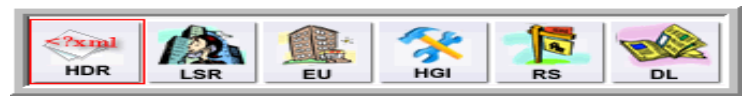

#### *Example of Resale Form ICONS*

## **VFO Order**

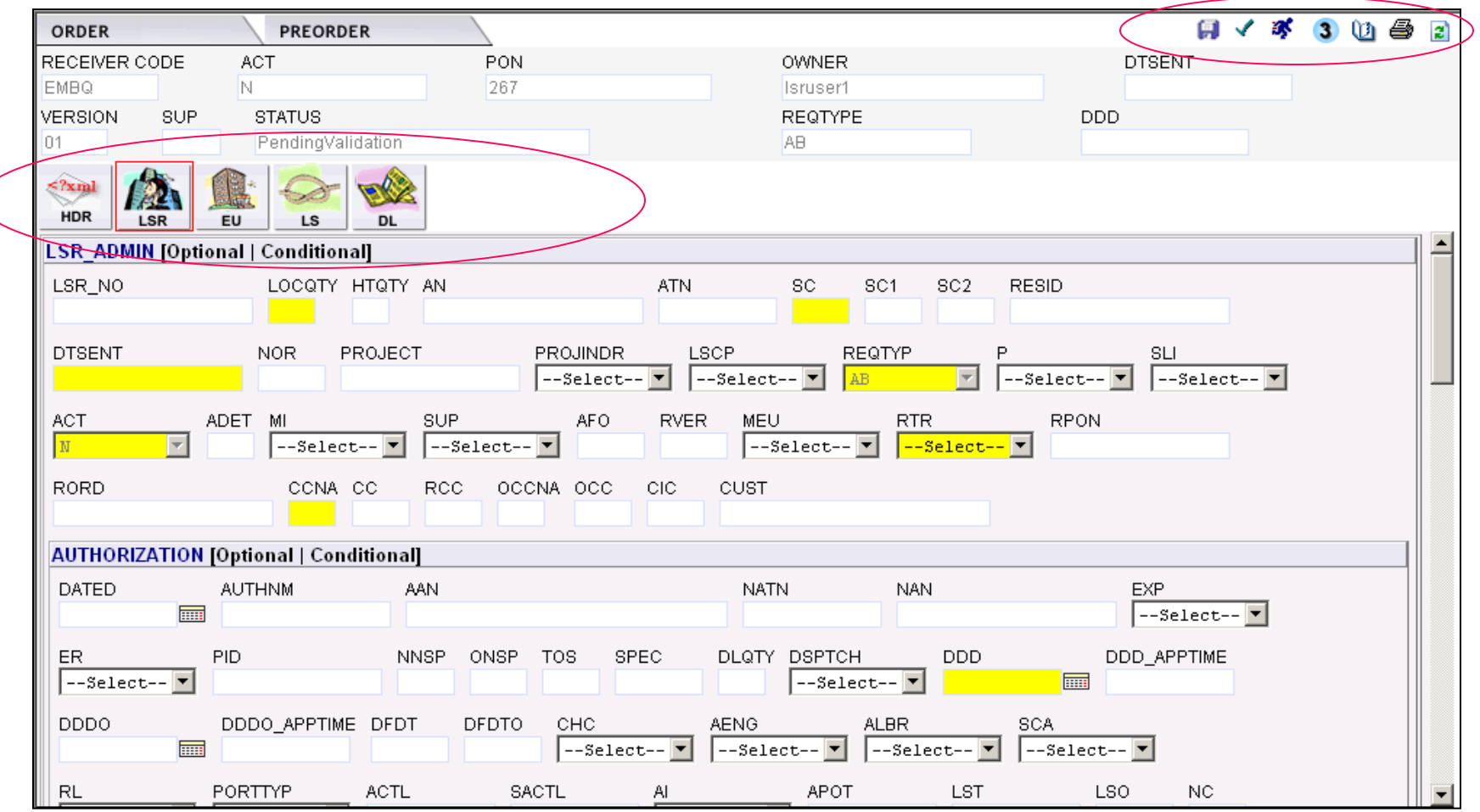

#### EASE VFO Overview 2011 Version 1.5

© 2009 CenturyTel, Inc. All rights reserved. The name CenturyLink and the pathways logo are trademarks of CenturyTel, Inc.

**20**

# **Order ICON Functions**

Once an order is generated there are specific functions that may be able to be performed with the order.

The ICONs in the upper right hand corner of the order perform specific functions.

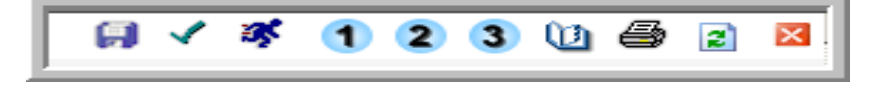

# **Validate Function**

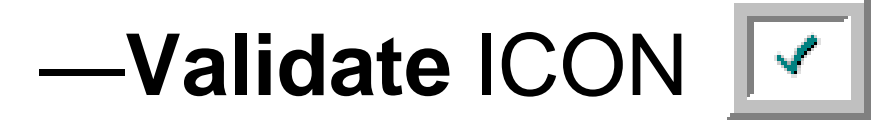

This ICON is used prior to order submission to initiate an error check. Validate is also available from the **Order** tab menu.

- $\bullet$  If the order is not in a status that allows a validation check, you will get a pop-up box with an error.
- If order validation is successful, you will not get a pop-up box containing errors within the order.

# **Order Errors**

### Once the order is validated, you may or may not receive an **ErrorCode List** box.

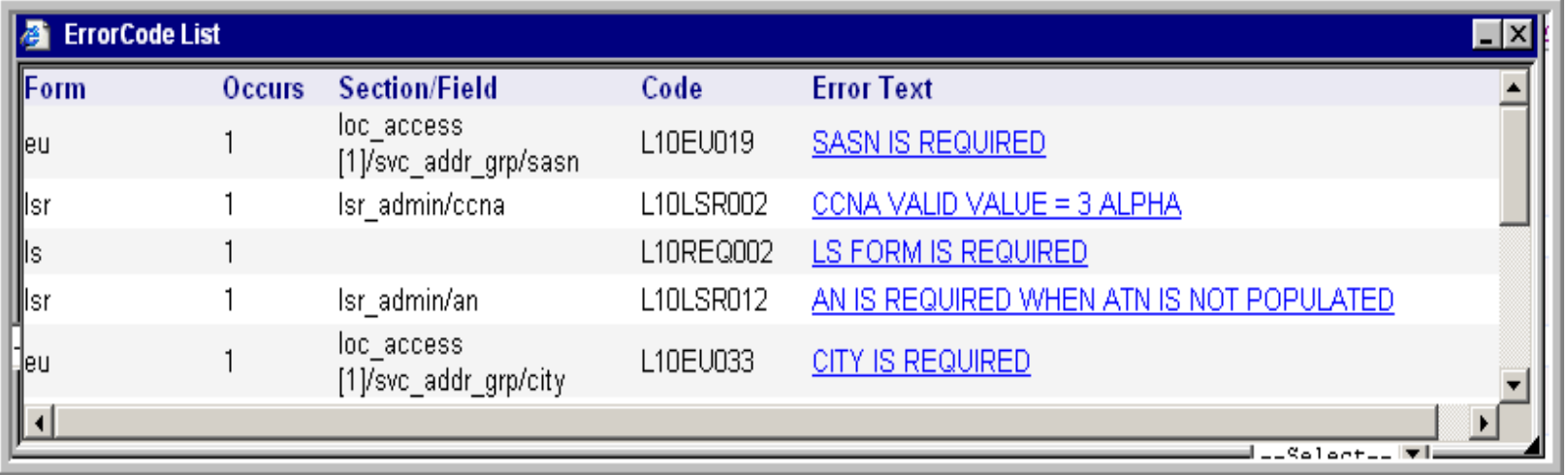

### **Submit Function**

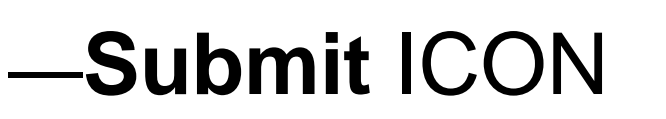

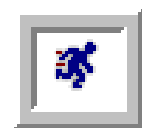

This ICON is used to submit the order to CenturyLink once all errors are cleared.

The **Status** field within the PON should change to **Submitted—**then systematically change to **Sent Sent** once the PON is accepted by the system.

EASE VFO Overview 2011 Version 1.5 © 2009 CenturyTel, Inc. All rights reserved. The name CenturyLink and the pathways logo are trademarks of CenturyTel, Inc.

## **Supplement Function**

# **—Supplement** ICONs

These ICONs are used to SUP an existing order. You can SUP an existing order once it has been accepted by CenturyLink all the way up until it is completed. Be sure to use the SUP number that reflects your request.

- $\bullet$  1 = Supplement Cancel
- $\bullet$  2 = Supplement DDDChange
- $\bullet$  3 = Supplement Others

### **Order Tab within an Order**

### The **Order** tab in the upper left hand corner of your order contains a drop-down menu.

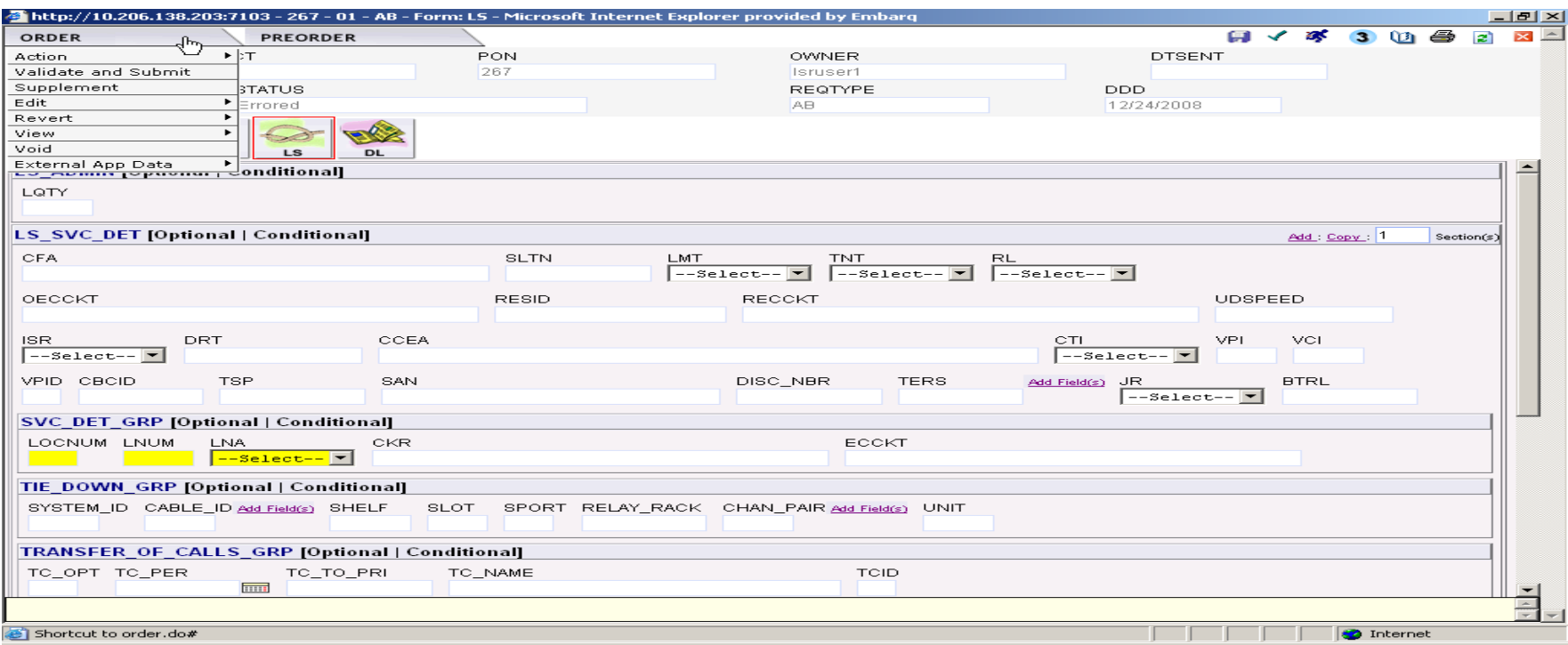

#### EASE VFO Overview 2011 Version 1.5

# **Order Tab Menu Options**

### —**Action**

- **Save Order** Saves changes made to the order.
- **Save As Order** Allows you to replicate an existing order. Can not modify Req type.
- **Save As Template** Allows you to save an existing order as a template. When you get ready to use the template, you select it on the Order Initiation page.
- **Validate** –Performs the same function as the green check ICON on the top right - sends the order through the validation process.

—**Validate and Submit –** Performs error check and submits when all errors cleared.

### —**Edit**

- **Create Response –** Used internally to send FOC's, Rejects, Completion etc notifications to the customer
- **Apply Template** Allows use of existing templates for the order.
- **Resubmit Original Order –** Allows the user to resubmit order if order to not change to Sent status.

### —**Supplement**

- **Cancel Order**
- **DDD Change**
- **Other**

### **—Revert**

- **Revert to Last Saved** Reverts the order to the last time you saved it.
- **Revert to Last Submit** Reverts the order to the last time you submitted it.

### —**View**

- **View History –** Shows you the history of the order.
- **View Error List** Shows you errors associated with the order.
- **View PrintableVersion** Puts the order into a printable format.
- **Refresh** Refreshes the order.

#### —**Void –** Voids an order that has not been submitted.

# **Preorder in EASE VFO**

A Preorder tab is available in EASE VFO which allows the user to:

- View Customer Service (CSI) records of existing CenturyLink working telephone numbers and your end-user customers.
- Perform an address validation.
- View directory listings belonging to CenturyLink or the CLEC's company.

#### **External App Data Menu displays the options based on order type.**

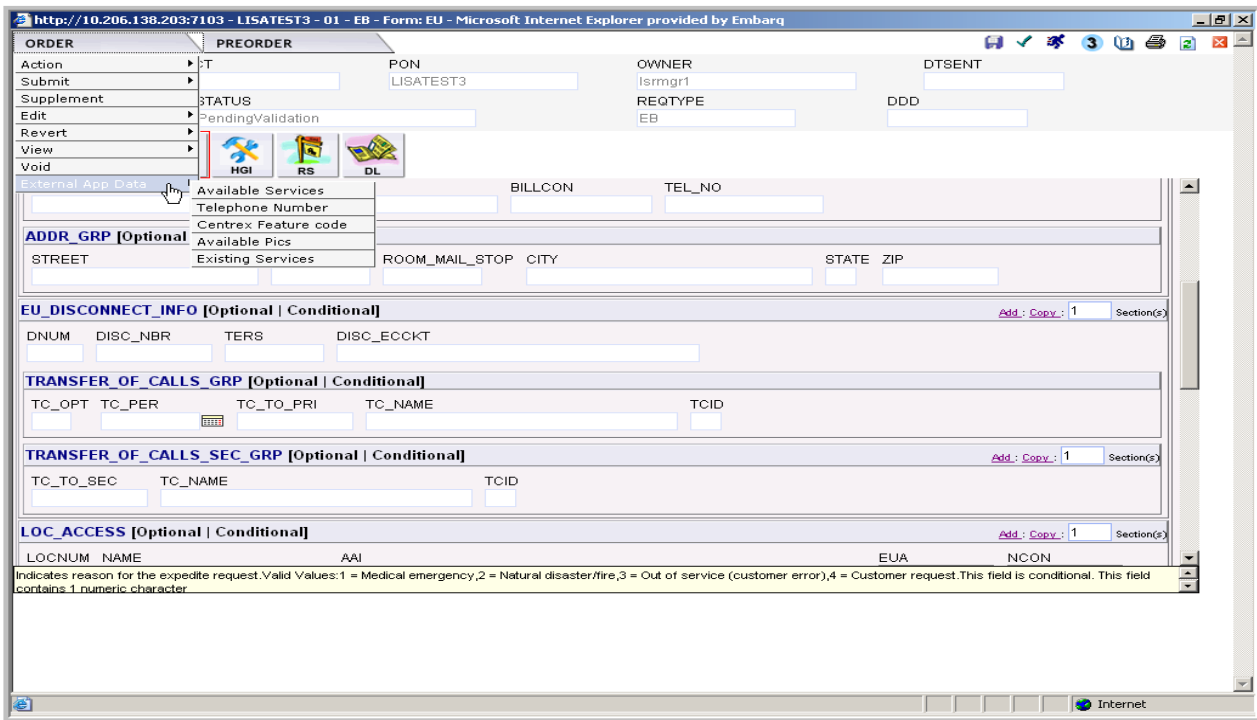

EASE VFO Overview 2011 Version 1.5

## **Preorder Tab**

### **Below is an example of the Preorder tab in EASE VFO.**

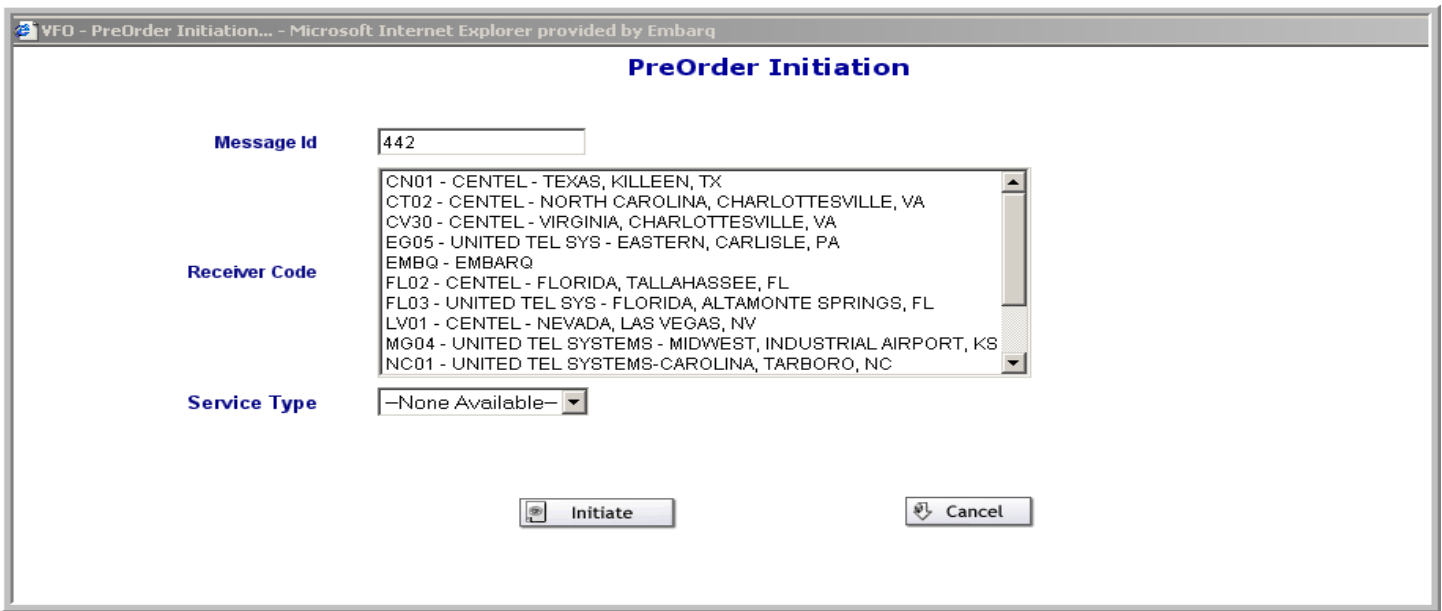

- **Available Services – based on contracts and services available in the area**
- **Telephone Number allows the user to assign new telephone numbers**
- **Centrex Feature Code – displays Centrex code information**
- **Available PICS – displays long distance carriers available in the area**
- **Existing Services – displays existing services on an CenturyLink working telephone number (WTN) if a CSI preorder took place on the Preorder tab.**

EASE VFO Overview 2011 Version 1.5 © 2009 CenturyTel, Inc. All rights reserved. The name CenturyLink and the pathways logo are trademarks of CenturyTel, Inc.

# **EASE Highlights**

- CenturyLink will be conforming closely to LSOG 10 standards. This means requiring stricter adherence to data requirements prior to order acceptance.
- The policies governing error handling will be modified for increased order accuracy.

### **EASE Highlights (Continued)**

- Preorder data can not be transferred to the LSR.
- Directory listing information will no longer be entered into eSUDS.
	- $\triangleright$ The listing information will be entered on the DL page of the EASE LSR.
	- $\triangleright$  EASE will validate the data for the correct syntax and format and send the information to the Directory Listing database.

# **EASE Highlights (Continued) Telephone Number Assignment**

- Customers choosing to select their own telephone numbers in TNA must complete the LSR within 2 hours.
- If the telephone number is systematically selected, it is business as usual.

# **EASE Highlights (Continued)**

- External customers will have the ability to manage their own EASE User ID and passwords. The process will be distributed 30 days prior to implementation.
- The Customer notification process remains the same via the Application Performance Team.